# **Lexware buchhaltung: ELSTER Basis-Zertifikat beantragen und im Programm hinterlegen**

### **Inhalt**

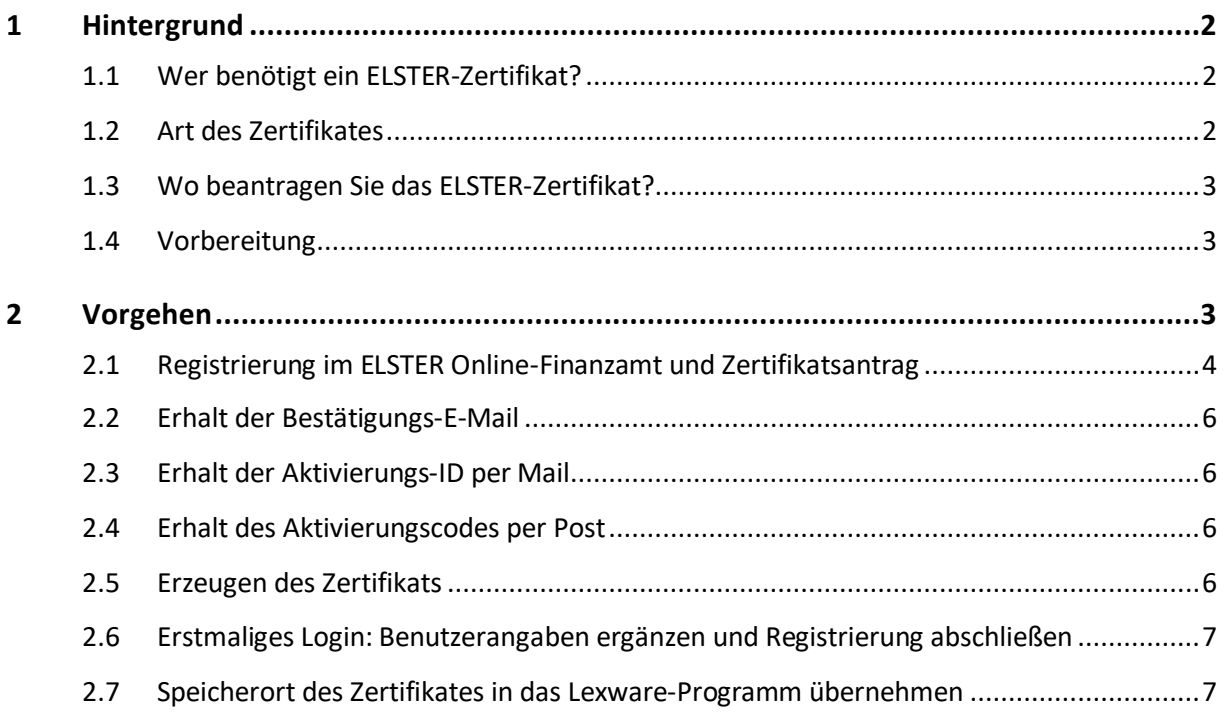

## <span id="page-1-0"></span>**1 Hintergrund**

### <span id="page-1-1"></span>**1.1 Wer benötigt ein ELSTER-Zertifikat?**

Der **Datenübermittler** ist die Firma, die Steuerdaten an die Finanzverwaltung im ELSTER-Verfahren sendet. Der Datenübermittler benötigt ein Zertifikat, um sich damit gegenüber der Finanzverwaltung zu authentifizieren.

Ein Datenübermittler kann die Daten mehrerer **Datenbereitsteller** gebündelt übertragen. Ein Zertifikat kann für alle Mandanten verwendet werden. Datenübermittler (z. B. Lohnbüros oder Steuerberater) müssen sich nur einmal registrieren.

### <span id="page-1-2"></span>**1.2 Art des Zertifikates**

Unterschieden werden folgende Arten von Zertifikaten:

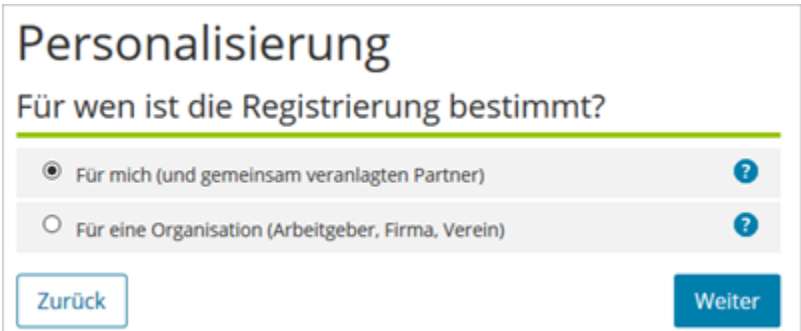

#### **Persönliches Zertifikat**

Nach abgeschlossener Registrierung können Sie mit dem gültigen Zertifikat für sich und andere Personen (z. B. Ehe- / Lebenspartner) Steuererklärungen übermitteln und weitere Leistungen von 'Mein ELSTER' nutzen. Auch wenn sie verschiedene Steuererklärungen abgeben müssen (z. B. Umsatzsteuererklärung und Einkommensteuererklärung) genügt eine Registrierung.

Diese Art der Personalisierung wird für folgende Anwendungsfälle empfohlen:

- Sie möchten für sich (und ggf. Ihren Ehe- / Lebenspartner) Steuererklärungen und -anmeldungen abgeben.
- Sie möchten Ihre persönlichen Lohnsteuerabzugsmerkmale abrufen.
- Sie betreiben ein Einzelunternehmen und / oder eine Photovoltaikanlage.

Im weiteren Verlauf der Registrierung benötigen Sie Ihre persönliche steuerliche Identifikationsnummer.

#### **Organisationszertifikat**

Für das Organisationszertifikat benötigen Sie die Steuernummer der Firma. Das Organisationszertifikat ist bei personellem Wechsel in Ihrer Firma vorteilhafter.

Diese Art der Registrierung wird für folgende Anwendungsfälle empfohlen:

### **LEXWARE**

- Sie möchten Steuererklärungen und -anmeldungen für eine Firma (z. B. GbR, OHG, GmbH, Verein) abgeben.
- Sie möchten Arbeitnehmer bei ELStAM an- / ab- / oder ummelden oder die ELStAM-Daten von Arbeitnehmern der Firma abrufen.
- Sie sind Angehöriger eines steuerberatenden Berufs und möchten für mehr als 20 Personen Berechtigungen für den Belegabruf beantragen.

Im weiteren Verlauf der Registrierung benötigen Sie die Steuernummer, unter der das Unternehmen beim Finanzamt geführt wird.

### <span id="page-2-0"></span>**1.3 Wo beantragen Sie das ELSTER-Zertifikat?**

ELSTER-Zertifikate werden von der Finanzverwaltung ausgestellt. Die Beantragung eines Zertifikats ist ausschließlich über das Internet möglich. Sie beantragen das Zertifikat online über das ELSTER Online-Finanzamt über folgenden Link: <https://www.elster.de/eportal/start>

### <span id="page-2-1"></span>**1.4 Vorbereitung**

Sie benötigen eine E-Mail-Adresse und je nach Art des Zertifikates die persönliche Steuernummer oder die Unternehmenssteuernummer.

<span id="page-2-2"></span>Reservieren Sie für die Beantragung des ELSTER-Zertifikates ca. eine Stunde Zeit.

# **2 Vorgehen**

Vom Zertifikatsantrag bis zur authentifizierten Übermittlung sind sieben Schritte erforderlich. In der folgenden Tabelle sehen Sie eine Übersicht der einzelnen Schritte.

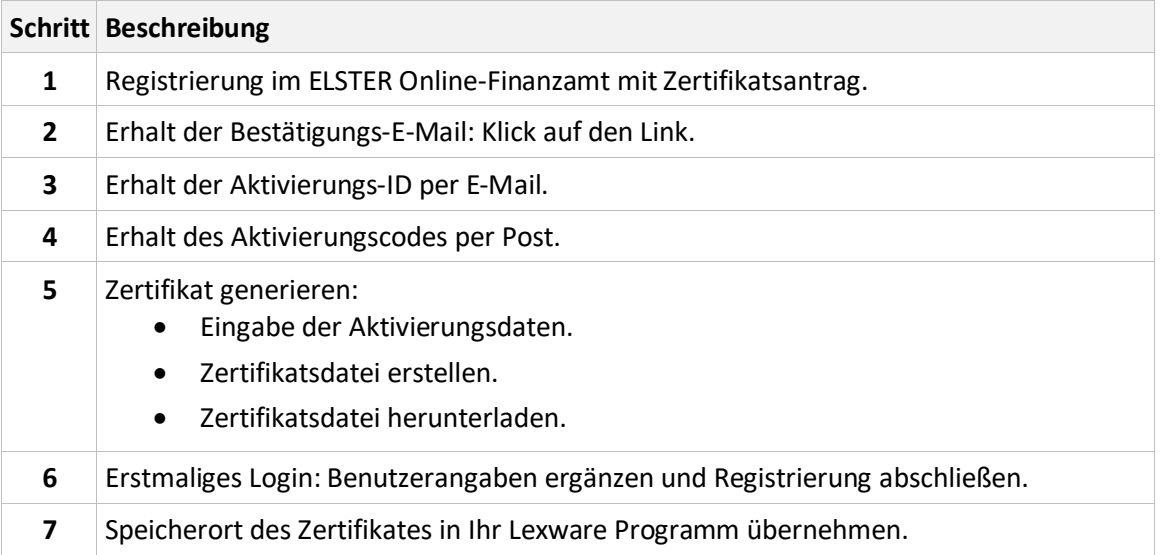

Ausführliche Anleitungen finden Sie in den nachfolgenden Abschnitten.

#### <span id="page-3-0"></span>**2.1 Registrierung im ELSTER Online-Finanzamt und Zertifikatsantrag**

- 1. Öffnen Sie das ELSTER Online-Finanzamt[: https://www.elster.de/eportal/start](https://www.elster.de/eportal/start)
- 2. Klicken Sie auf 'Benutzerkonto erstellen'.

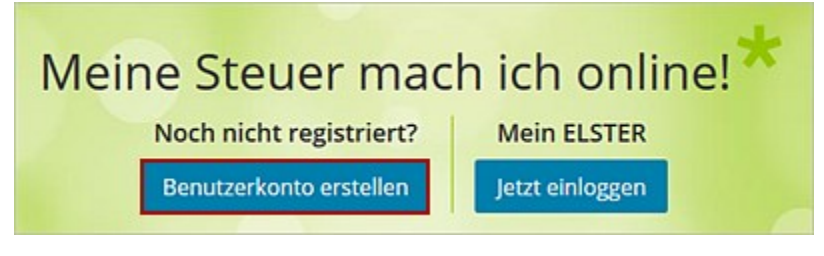

3. Sie erhalten Informationen zur Kontoerstellung.

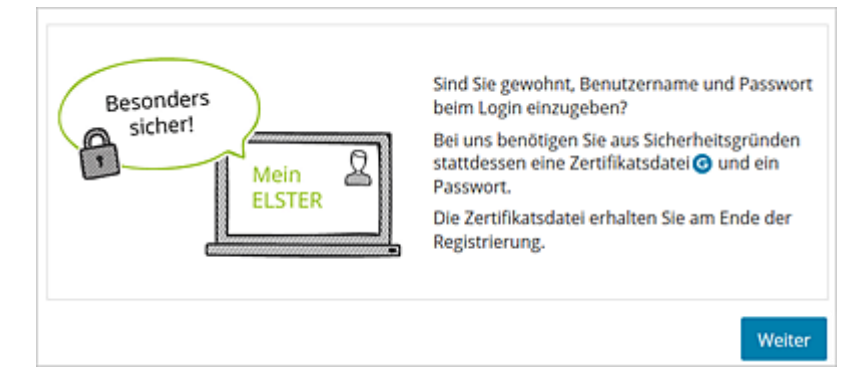

- 4. Klicken Sie auf 'Weiter'.
- 5. Lesen Sie die Informationen zur Kontoerstellung am Beispiel der Zertifikatsdatei.
- 6. Klicken Sie auf 'Weiter'.
- 7. Wählen Sie die Authentifizierungsmethode 'Zertifikatsdatei'.

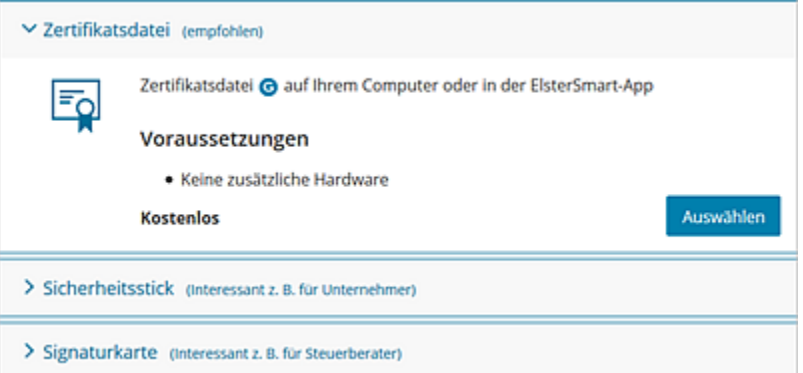

- 8. Klicken Sie auf 'Auswählen'.
- 9. Wählen Sie die Art der Personalisierung.

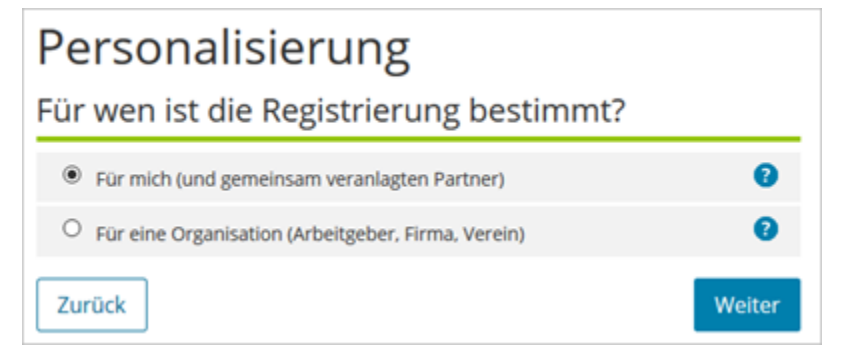

- 10. Klicken Sie auf 'Weiter'.
- 11. Wählen Sie die Art der Identifikation.

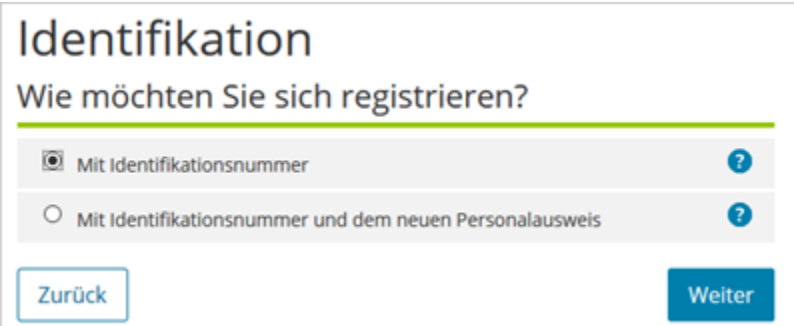

- 12. Klicken Sie auf 'Weiter'.
- 13. Führen Sie die Registrierung durch.

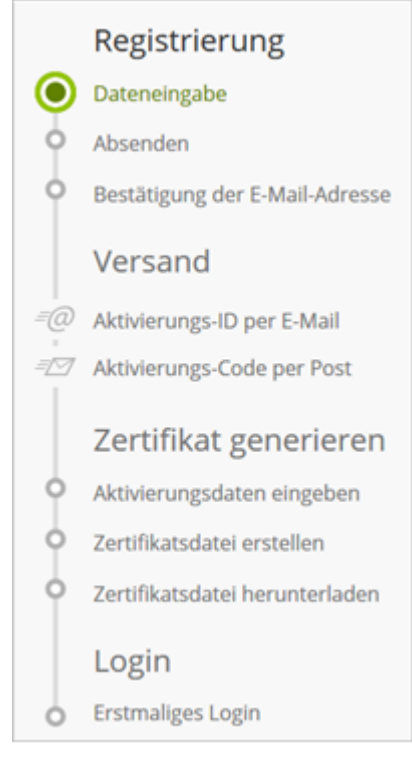

14. Wenn Sie detaillierte Informationen zu einzelnen Feldern benötigen, klicken Sie auf das Fragezeichen hinter dem Eingabefeld.

### <span id="page-5-0"></span>**2.2 Erhalt der Bestätigungs-E-Mail**

Sie erhalten nach dem Absenden der Daten im ELSTER Online-Finanzamt eine automatische Antwort an die von Ihnen angegebene E-Mail-Adresse. Klicken Sie auf den Link in der E-Mail. In der Regel zeigen E-Mail-Programme den Link als aktiven Hyperlink an, den Sie direkt anklicken können. Alternativ kopieren Sie den Link und fügen ihn in die Adresszeile des Internet-Browsers ein.

**Wichtig**: Erst nachdem Sie den Link in dieser E-Mail aufgerufen haben, wird Ihr Zertifikatsantrag bearbeitet.

### <span id="page-5-1"></span>**2.3 Erhalt der Aktivierungs-ID per Mail**

Die **Aktivierungs-ID** erhalten Sie per E-Mail an die angegebene E-Mail-Adresse. Die Aktivierungs-ID ist eine Ziffernfolge. Notieren Sie die Aktivierungs-ID für nachfolgende Schritte.

### <span id="page-5-2"></span>**2.4 Erhalt des Aktivierungscodes per Post**

Den **Aktivierungscode** erhalten Sie in einem Brief per Post. Der Versand erfolgt an die Anschrift, die der Finanzverwaltung zur Steuernummer bekannt ist. Der Aktivierungscode besteht aus drei je vierstelligen Gruppen von Buchstaben und Zahlen. Die Zustellung dauert in der Regel einige Tage.

### <span id="page-5-3"></span>**2.5 Erzeugen des Zertifikats**

Wenn **Aktivierungs-ID** und **Aktivierungscode** vorliegen, können Sie das Zertifikat im ELSTER Online-Finanzamt herunterladen.

### **.exware**

### <span id="page-6-0"></span>**2.6 Erstmaliges Login: Benutzerangaben ergänzen und Registrierung abschließen**

- 1. Rufen Sie die Startseite zur Beantragung eines Zertifikats auf.
- 2. Ergänzen Sie die Benutzerangaben.
- 3. Vervollständigen Sie Ihre persönlichen Angaben. Klicken Sie anschließend auf 'Übernehmen'.

Ihre Registrierung ist jetzt abgeschlossen.

<span id="page-6-1"></span>**Tipp**: Erstellen Sie eine Sicherungskopie Ihrer Zertifikatsdatei.

### **2.7 Speicherort des Zertifikates in das Lexware-Programm übernehmen**

1. **Lexware buchhaltung:** Öffnen Sie im Menü 'Extras' bzw. 'Extras - ELSTER' die ELSTER Zentrale.

**Lexware lohn+gehalt**: Öffnen Sie im Menü 'Extras' bzw. 'Extras - ELSTER' die Antwortzentrale.

- 2. Klicken Sie auf 'Konfigurieren'.
- 3. Folgen Sie dem Assistenten mit Klick auf 'Weiter' bis zur Seite 'ELSTER Zertifikat'.
- 4. Wählen Sie als Art des Zertifikates 'ELSTER-Basis'.

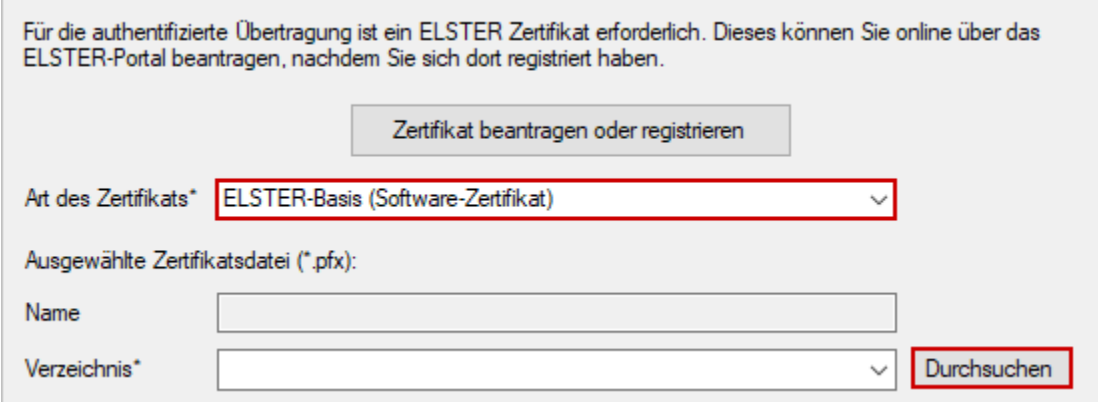

- 5. Klicken Sie auf 'Durchsuchen'.
- 6. Wählen Sie das Verzeichnis, in dem das ELSTER-Zertifikat gespeichert ist.
- 7. Damit die Zertifikatsinfos zukünftig angezeigt werden, geben Sie die PIN ein.
- 8. Nach der PIN-Eingabe sehen Sie die Infos zu Ihrem Zertifikat. Beispiel:

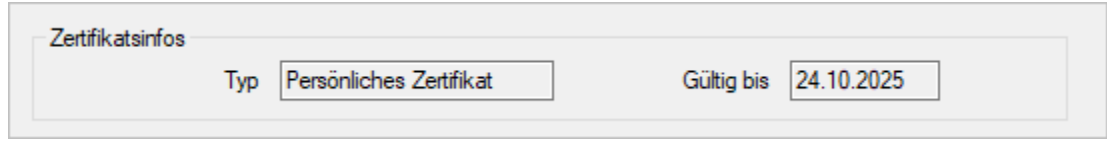

9. Klicken Sie auf 'Speichern'.

Die Steuerdaten werden jetzt mit Lexware buchhaltung und Lexware lohn+gehalt authentifiziert übersendet.